# **WEB CONFIGURATION**

# Configuring and monitoring your VIP-101T from web browser

The VIP-101T integrates a web-based graphical user interface that can cover most configurations and machine status monitoring. Via standard, web browser, you can configure and check machine status from anywhere around the world.

# **Table of Contents**

| Ove | erview on the web interface of VIP-101T                                  | 3  |
|-----|--------------------------------------------------------------------------|----|
| Pre | paration before beginning web administration on VIP-101T                 | 4  |
|     | Checking TCP/IP settings on Windows 95/98                                | 4  |
|     | Checking TCP/IP settings on Windows NT                                   | 6  |
|     | Obtain an IP address from a DHCP Server                                  | 6  |
|     | Checking TCP/IP Settings - Windows 2000:                                 | 9  |
|     | Checking TCP/IP Settings - Windows XP                                    | 11 |
|     | Manipulation of VIP-101T via web browser                                 | 13 |
|     | Network Configurations                                                   | 15 |
|     | i. Network Interface                                                     | 15 |
|     | ii. PPPoE Configuration                                                  | 16 |
|     | H.323 Configurations                                                     | 18 |
|     | i. H.323 Configuration                                                   | 18 |
|     | ii. Bureau Configuration                                                 | 21 |
|     | iv. Phone Book                                                           | 23 |
|     | System Configurations                                                    | 26 |
|     | Tone Configuration                                                       | 28 |
|     | Password, Commit Data, Reboot, Version Information, and Firmware upgrade |    |
|     | Configurations                                                           | 29 |
|     | Password Configuration                                                   | 29 |
|     | Commit Data                                                              | 29 |
|     | Reboot                                                                   | 30 |
|     | Version Information                                                      | 30 |
|     | Firmware Upgrade                                                         | 31 |
|     | Firmware upgrade in TFTP mode via web interface                          | 32 |
|     | Preparation on TFTP server side                                          | 33 |
|     | Firmware upgrade steps on VIP-101T                                       | 33 |

# Overview on the web interface of VIP-101T

With web graphical user interface, you may have:

- w More comprehensive setting feel than traditional command line interface.
- w Provides user input data fields, check boxes, and for changing machine configuration settings
- w Displays machine running configuration

To start VIP-101T web configuration, you must have one of these web browsers installed on computer for management

- w Netscape Communicator 4.03 or higher
- w Microsoft Internet Explorer 4.01 or higher with Java support

# Preparation before beginning web administration on VIP-101T

In this section, we'll introduce steps of how to setup a PC to communicate with VIP-101T through TCP/IP protocol configuration.

Before starting web browser to connect to VIP-101T, please check TCP/IP configurations on PC: the PC must be configured either as a DHCP client and or fixed IP allocation on the intranet or Internet. After ensuring TCP/IP configuration on the managing workstation, you may connect to web administration page of VIP-101T either from intranet, or Internet

Following are guidelines of setting up TCP/IP configurations on different OS platform

# Checking TCP/IP settings on Windows 95/98

If there is no TCP/IP installed on your Windows 95 or Windows 98, you must add the protocol and change the settings on your PC.

Step 1 Open the *Control Panel*, and double-click the *Network* icon. The Network window appears

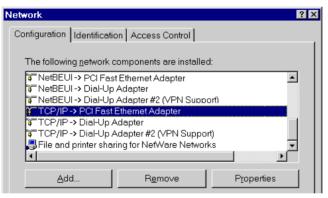

- Step 2 If TCP/IP protocol shown in the network window, please continue to the next step. If it is not shown, please add TCP/IP protocol support as follows:
  - a. Click Add.
  - b. Double-click *Protocol* in the Select Network Component Type window, then the Select Network Protocol window appears.
  - c. Choose *Microsoft* for the manufacturer.
  - d. Choose  $\emph{TCP/IP}$  for the network protocol.
  - e. Click **OK**, and the Network window appears.
- **Step 3.1** Change the TCP/IP settings to use DHCP as follows (*DHCP environment*):

- a. Double-click the first TCP/IP cable icon. The TCP/IP Properties window appears.
- b. Verify that the IP Address tab has Obtain an IP address automatically selected and that the IP Address and Subnet Mask fields are grayed out.

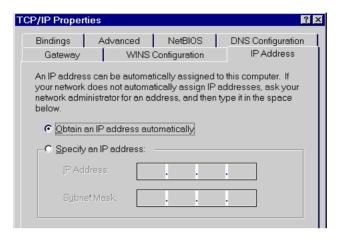

Step 3.2 Change the TCP/IP settings to use DHCP as follows (*Fixed IP allocation*): If there is no DHCP server in your network, please consult your network administrator the TCP/IP parameters of your PC, and insert the obtained data in IP address tab. To access different IP segment (for example, from LAN to Internet), you will need to assign the gateway and DNS (for Internet access) in your PC.

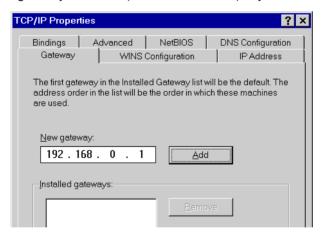

- **Step 5** Add the DNS server given to you by your ISP or network administrator:
  - a. Click the DNS Configuration tab.
  - b. Click Enable DNS.
  - c. Enter your host name in the *Host* field.
  - d. Enter your domain name in the *Domain* field.
  - e. Enter the IP address of the DNS server in the DNS Server Search Order field.

Gateway WINS Configuration IP Address
Bindings Advanced NetBIOS DNS Configuration

© Disable DNS

© Enable DNS

Host: Domain:

DNS Server Search Order

Add

Bemove

f. Click Add. The IP address displays in the window below the field.

Step 5 Click OK, and reboot machine to make the modifications effective in your PC.

# **Checking TCP/IP settings on Windows NT**

#### Obtain an IP address from a DHCP Server

Select *Control Panel - Network*, and, on the *Protocols* tab, select the TCP/IP protocol, as shown below.

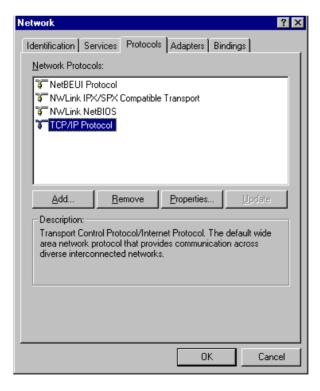

Windows NT4.0 - TCP/IP

a) Click the *Properties* button to see a screen like the one below.

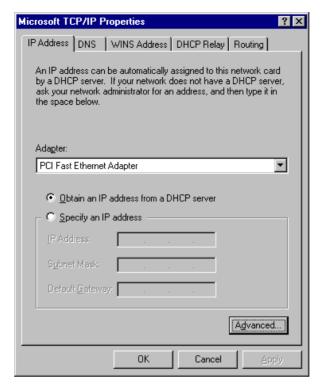

Windows NT4.0 - IP Address

- b) Select the network card for your LAN.
- c) Select the appropriate radio button Obtain an IP address from a DHCP Server or Specify an IP Address, as explained.

#### Specify an IP Address

If your PC is already configured with an IP address, check with your network administrator before making the following changes.

- a) The Default Gateway must be set to match your network environment. To set this:
  - Click the Advanced button on the screen above.
  - On the following screen, click the Add button in the Gateways panel, and enter gateway IP address, as shown below.
  - If necessary, use the Up button to make the inserted on the first entry in the Gateways list.

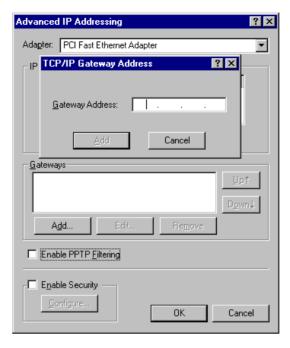

Windows NT4.0 - Add Gateway

- b) The DNS should be set to the address provided by your ISP, as follows:
  - Click the DNS tab.
  - On the DNS screen, shown below, click the Add button (under DNS Service Search Order), and enter the DNS provided by your ISP.

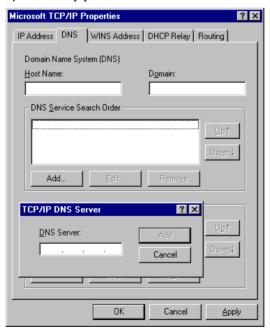

Windows NT4.0 - DNS

# Checking TCP/IP Settings - Windows 2000:

## Select Control Panel - Network and Dial-up Connection.

a) Right - click the *Local Area Connection* icon and select *Properties*. You should see a screen like the following:

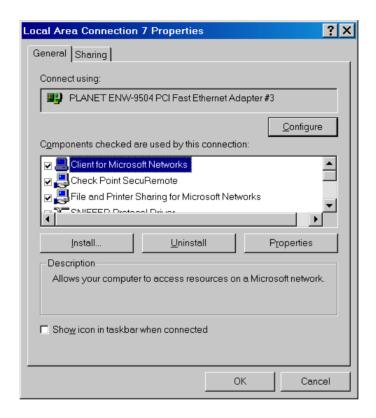

**Network Configuration (Win 2000)** 

- b) Select the TCP/IP protocol for your network card.
- c) Click on the *Properties* button. You should then see a screen like the following.

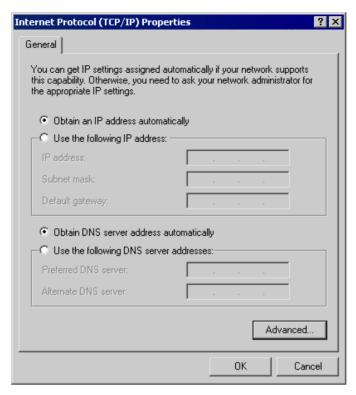

TCP/IP Properties (Win 2000)

Ensure your TCP/IP settings are correct with one of the following description.

## **Using DHCP**

To use DHCP, select the radio button *Obtain an IP Address automatically*. This is the default Windows setting. If your networking environment is a DHCP environment, *Using this option is recommended*. Restart your PC to ensure it obtains an IP Address from DHCP server.

## Using a fixed IP Address ("Use the following IP Address")

If your PC is already configured, check with your network administrator before making the following changes.

Enter gateway IP address obtained from network administrator in the *Default gateway* field and click *OK*. If the *DNS Server* fields are empty, select *Use the following DNS server addresses*, and enter the DNS address obtained from network administrator or addresses provided by your ISP, then click *OK*.

# **Checking TCP/IP Settings - Windows XP**

Select Control Panel - Network Connection.

a) Right - click the *Local Area Connection* icon and select *Properties*. You should see a screen like the following:

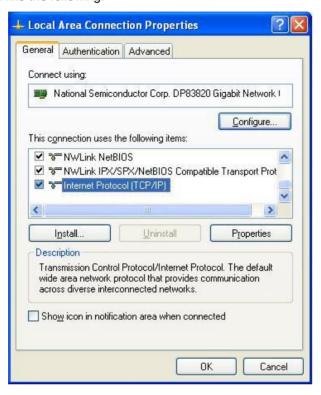

**Network Configuration (Windows XP)** 

- b) Select the TCP/IP protocol for your network card.
- c) Click on the *Properties* button. You should then see a screen like the following.

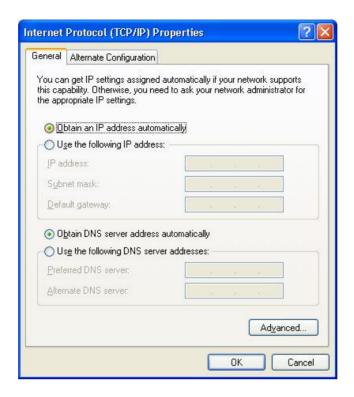

TCP/IP Properties (Windows XP)

Ensure your TCP/IP settings are correct with one of the following description.

#### **Using DHCP**

To use DHCP, select the radio button *Obtain an IP Address automatically*. This is the default Windows setting. If your networking environment is a DHCP environment, *Using this option is recommended*. Restart your PC to ensure it obtains an IP Address from DHCP server.

## Using a fixed IP Address ("Use the following IP Address")

If your PC is already configured, check with your network administrator before making the following changes.

Enter gateway IP address obtained from network administrator in the **Default gateway** field and click **OK**. If the **DNS** Server fields are empty, select **Use the following DNS** server addresses, and enter the DNS address obtained from network administrator or addresses provided by your ISP, then click **OK**.

# Manipulation of VIP-101T via web browser

# Log on VIP-101T via web browser

After TCP/IP configurations on your PC, you may now open your web browser, and input **192.168.0.1** to logon VIP-101T web configuration page.

VIP-100T will prompt for logon username/password: root / null (without password)

#### VIP-101T logon page

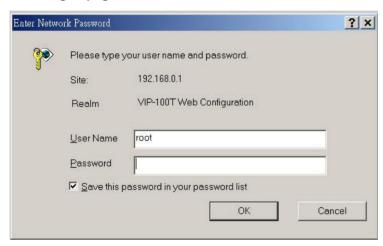

Log on VIP-101T via username/password: root / null <without password>

#### VIP-101T main page

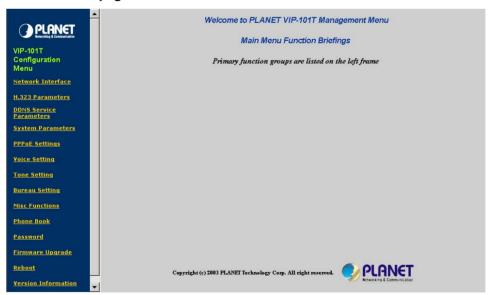

#### Start administration

When you browse the left control panel in VIP-101T web configuration, the main function menus are divided into three categories: *Network Configurations*, *H.323 configurations*, and *System configurations*. These major configuration menus have related sub-menus and parameters, following sections will give you an overall illustration of the functionality in VIP-101T.

# **Network Configurations**

There are two sub configuration menus in this category:

## i. Network Interface

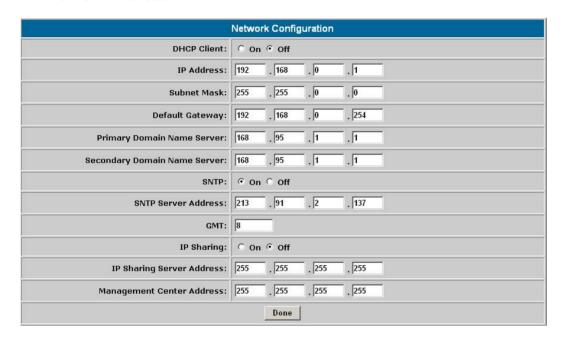

The **Network Interface** configuration menu is used to configure and display TCP/IP related information in VIP-101T.

# **Parameter Description**

| Enable or disable DHCP client in VIP-101T                                                                                                    |  |  |  |  |
|----------------------------------------------------------------------------------------------------|--|--|--|--|
| Default: DHCP client in VIP-101T is disabled                                                                                                    |  |  |  |  |
| Current active IP, subnet mask, gateway address in VIP-101T                                                                                                    |  |  |  |  |
| <b>Default</b> : IP (192.168.0.1), Mask (255.255.255.0), Gateway                                                                                                    |  |  |  |  |
|                                                                                                    |  |  |  |  |
| VIP-101T supports domain name resolution, you may configure DNS server IP                                                                                                    |  |  |  |  |
| address obtained from ISP or preferred DNS server. After configuring this, you may now connect or register to H.323 gateway/terminal/gatekeeper with easy-to-remember URL address instead of IP address. |  |  |  |  |
| <b>Default</b> : Primary DNS (168.95.1.1), Secondary DNS (168.95.192.1)                                                                                                    |  |  |  |  |
| Please consult your network administrator or ISP personnel of DNS server IP address for best performance in name resolution.                                                                             |  |  |  |  |
|                                                                                                    |  |  |  |  |

SNTP Mode SNTP support in VIP-101T is able to retrieve time information from speci-

fied timeserver in machine.

Default: SNTP mode enabled, SNTP server IP address: 192.43.244.18

GMT Specify time zone in your area to display proper local time information.

Default: GMT +8

IP Sharing This parameter is used to co-work VIP-101T in a NAT environment, you

may enable IP sharing function and insert WAN IP address of the device to

prevents one-way communication in NAT environment.

Default: off

IP Sharing Server Specify the WAN side IP address of the IP sharing device in NAT environ-

ment

Address **Default**: 255.255.255.255

## ii. PPPoE Configuration

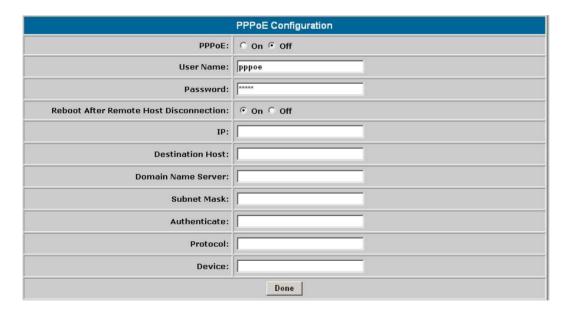

VIP-101T natively integrates with PPPoE client, this makes VIP-101T is able to establish Internet connection via popular ADSL access. The *PPPoE* configuration menu is used to configure and display PPPoE related information in VIP-101T.

## **Parameter Description**

#### PLANET VIP-101T Web Configuration Guide

PPPoE client Enable or disable PPPoE client in VIP-101T

Default: PPPoE client in VIP-101T is disabled

Username User name for PPPoE connection

Default: pppoe

Password for PPPoE connection

Default: pppoe

Reboot After Remote Host Disconnection If user enable this function, after PPPoE being disconnected unexpectedly, VIP-101T will automatically reboot to re-establish PPPoE connection.

Other PPPoE Information (IP address, mask , Gateway, DNS)

i

Display overall PPPoE online status information. When PPPoE connection established, related information (IP, gateway ....etc.) will be displayed

Please consult your ISP personnel to obtain proper PPPoE related infor-

Hint

mation, and input carefully.

If Internet connection cannot be established, please check the VIP-101T LCD display or contact the ISP service staff for support information.

- 17 -

# **H.323 Configurations**

There are four sub configuration menus: *H.323 configuration*, *Bureau setting*, *Misc Functions*, and *Phone Book* configurations in this category:

# i. H.323 Configuration

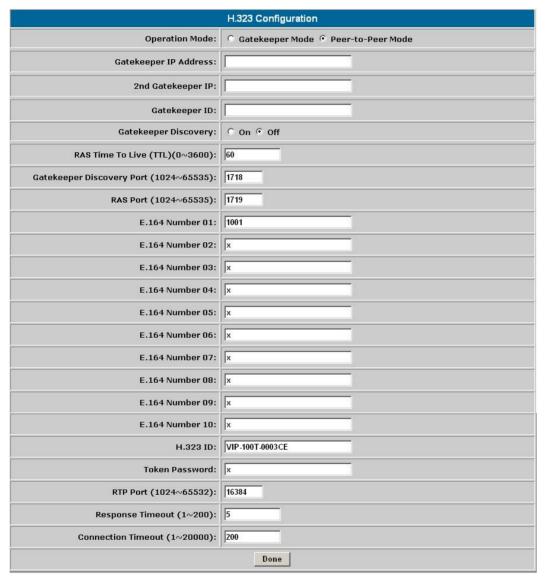

VIP-101T H.323 configuration page is used to display or configure H.323 parameters, these parameters are designed to meet most calling environment. It is strongly recommended not to modify these parameters on your own. If you met difficulty to establish communication toward destination call party, please consult ITSP engineering staff, experienced personnel or local distributor support staff for proper configuration.

#### **Parameter Description**

Operation Mode VIP-101T

Select H.323 voice communication mode: Gatekeeper or Peer-to-Peer in

Default: Peer-to-Peer mode

Gatekeeper & Specify the primary and secondary Gatekeeper IP address or URL for

VIP-101T to

2<sup>nd</sup> Gatekeeper IP address

i

Hint

register with.

Default: Null (This command has no default value.)

Gatekeeper ID Specify the GK ID of the destination Gatekeeper

**Default**: Null (This command has no default value.)

Please consult your ITSP personnel to obtain proper Gatekeeper registration information, and input carefully. If voice communication cannot be established in GK mode, please check the VIP-101T LCD display and contact

the ISP service staff for support information.

Gatekeeper Discovery can be used to enable or disable auto discovery

function in VIP-101T. If this function is enabled and IP address of Gate-

keeper is set as

Discovery 255.255.255, VIP-101T will co-work with command h323 -gkname to

multicast searching a Gatekeeper on network segment with Gatekeeper

ID/name configured

Default: Null (This command has no default value.)

RAS Time To Live This parameter is used to set RAS TTL (time-to-live) time while machine

performs

(TTL) registration toward Gatekeeper. Definable time range: 0-3600 second(s).

Default: 60 seconds

Gatekeeper This parameter is used to assign Gatekeeper discovery port number, de-

finable port range: 1024-65535.

Discovery Port

Default: 1718

RAS Port This parameter is used to assign Gatekeeper RAS port, definable port

range: 1024-65535. The value should be adjusted to match the destination

Gatekeeper configuration.

Default: 1719

E.164 Number Parameter E.164 is used to identify at least one number for VIP-101T to

 $(1 \sim 10)$ 

register with the destination Gatekeeper

Default: E.164 number 1: 1001, others are disabled with "x" mark.

i Hint

Please do not modify this parameter without assistance of a VoIP system administrator or ITSP personnel to obtain proper Gatekeeper related information, and input with care.

H.323 ID

This parameter is used to identify H.323 ID for VIP-101T to register with Gatekeeper. Default H.323 ID is related to MAC address of VIP-101T, so each VIP-101T has different alias, which can register with GK without conflict.

Default: VIP-101T+(last 6 digits of machine MAC address)

Token Password

To co-work in a H.235 security environment, VIP-101T is implemented the capability of sending RRQ/ARQ authentication token password to destination Gatekeeper for authentication purpose.

Default: x (lower case)

Token password can be used while:

- (1) *LCD menu password*: You may enter LCD system configuration by key in this password and default value is lowercase "x." (press **TRANSFER** to switch lowercase and uppercase).
- (2) H.235 security: To set RRQ/ARQ authentication token password. If VIP-101T wants to register to a Gatekeeper, which implement H.235 security token feature, VIP-101T has to set a RRQ/ARQ authentication token password, which is provided by Gatekeeper manager. VIP-101T can't work normally with this Gatekeeper unless Token Password is set.

RTP Port

This parameter is used to assign RTP port number for voice packet transmission, definable port range: 1024-65535.

**Default**: 16384

Response Timeout This parameter is used to setup Max. waiting time for first response from destination call party during call setup process. If this value expired, you will hear busy tone from the handset or speaker phone. Range: 1-200 seconds.

Default: 5 seconds

Connection

This parameter is used to setup Max. Waiting time for call establishment after

Timeout

receiving first response during call setup process, definable time range: 1-20000 seconds.

Default: 200 seconds

## ii. Bureau Configuration

This parameter is used while other call party supports H.450 Hold feature. If this feature is enabled, other call party will hear hold tone when "**HOLD**" button on VIP-101T keypad is pressed.

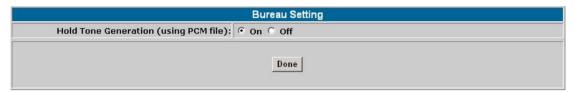

## **Parameter Description**

Hold Tone Generation Enable or disable H.450 hold function in VIP-101T

Default: H.450 hold feature in VIP-101T is enabled

i Hint

Please make sure the destination call party support H.450 feature, so that the Hold tone shall be heard while the **HOLD** key on VIP-101T keypad is pressed.

# iii. Misc Configurations

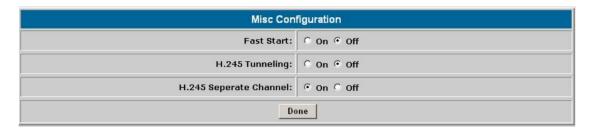

Parameters in Misc configuration page are used to adjust H.323 call setup related parameters.

# **Parameter Description**

| Fast start             | Enable or disable H.323 fast start mode. If you'd like to enable H.323 fast start mode in VIP-101T, please make sure the destination call party supports fast start mode as well. |  |  |  |
|------------------------|----------------------------------------------------------------------------------------------------|--|--|--|
|                        | Default: H.323 fast start mode is disabled.                                                                                                    |  |  |  |
| H.245 Tunneling        | This parameter is used to enable or disable H.245 tunneling in VIP-101T.                                                                                                    |  |  |  |
|                        | Default: H.245 tunneling mode is disabled.                                                                                                    |  |  |  |
| H.245 Separate Channel | This parameter is used to setup if VIP-101T opens H.245 separate channel after H.323 fast start mode.                                                                             |  |  |  |
| Criannei               | <b>Default</b> : H.245 separate channel mode is enabled.                                                                                                    |  |  |  |
| <b>i</b> Hint          | Before applying the changes, please make sure the destination call party support features listed in Misc configuration page to prevent communication failure.                     |  |  |  |

#### iv. Phone Book

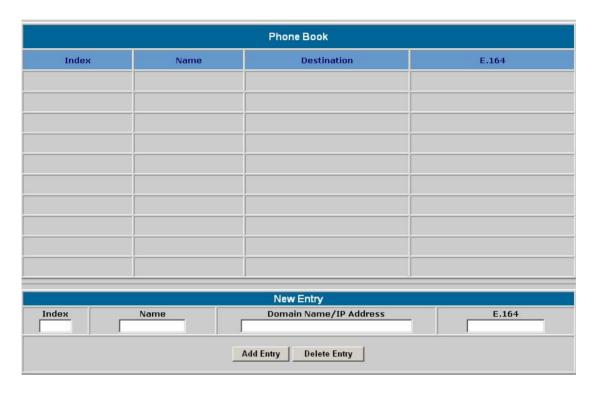

Phonebook in VIP-101T is the phone number database for connection toward other H.323 terminal/gateway. This page is provided for Peer-to-Peer Mode only to create a destination entry in phone book table by give a name and e164 number for the remote H.323 Gateway/Terminal. While machine is running in GK mode, dial-string will depends on the registration information provided by ITSP or assigned from GK administrator.

# **Parameter Description**

| Index number | Index number in VIP-101T Phone Book is used for indexing on phone boo telephone numbers |  |  |  |  |
|--------------|-----------------------------------------------------------------------------------------|--|--|--|--|
|              | Default: This parameter has no default value.                                           |  |  |  |  |
| Name         | You may specify a name for each destination call party for easy memorizing.             |  |  |  |  |
|              | Default: This parameter has no default value.                                           |  |  |  |  |
| Destination  | The H.323 destination call party, you may insert IP address or URL in this field.       |  |  |  |  |
|              | Default: This parameter has no default value.                                           |  |  |  |  |
| E.164        | The actual dialed digits that will be sent to destination call party.                   |  |  |  |  |

Default: H.245 separate channel mode is enabled.

If you insert a URL to reach the destination call party, please be sure to specify DNS server in Network Interface configuration menu.

# **Configuration example**

|     |               | Ph             | one Book     |         |       |
|-----|---------------|----------------|--------------|---------|-------|
| In  | dex N         | ame            | Destination  |         | E.164 |
|     |               |                |              |         |       |
|     |               |                |              | <u></u> |       |
|     |               |                |              |         |       |
|     |               |                |              |         |       |
|     |               |                |              |         |       |
|     |               |                |              | _       |       |
|     |               |                |              | _       |       |
|     |               |                |              | _       |       |
|     |               |                |              |         |       |
|     |               |                |              |         |       |
|     |               | N              | ew Entry     |         |       |
| dex | Name          | Domai          |              | E.164   |       |
|     | PLANET Office | vip.planet.com | .tw          | 9       |       |
|     |               | Add Entry      | Delete Entry |         |       |

A call setup example could be as like following:

Index number: 7 Destination Name: PLANET Office, Domain name: vip.planet.com.tw E.164: 9. After clicking on "Add Entry", you can just pick up the handset and dial 9 to connect to the operator in PLANET office.

Hint If calling destination is a URL, to reach the destination call party, please be sure to specify DNS server in *Network Interface* configuration menu.

Another method to establish the connection to a voice gateway is to dial the destination IP address + destination calling number.

For example, if you'd like to make calls from your VIP-101T to PLANET VIP-x00 voice gateway, supposing there is a telephone set connected to FXS port 0 (default number is 203) on PLANET VIP-400 (192.168.0.2). And you 'd like to connect to this telephone, please dial the keypad in the following sequence:

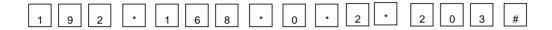

After these numbers, the telephone 203 on VIP-400 will ring, and you may start voice communication with the destination calling party.

# **System Configurations**

| System Configuration                   |                                                                             |  |  |  |  |  |
|----------------------------------------|-----------------------------------------------------------------------------|--|--|--|--|--|
| Keypad Type:                           | © In-Band<br>© H.245(Alphanumaric)<br>© H.245(Signal)<br>© Q.931(User Info) |  |  |  |  |  |
| Dialstring Length (1~24):              | 0                                                                           |  |  |  |  |  |
| Interval between Dialstring<br>Digits: | 5 second                                                                    |  |  |  |  |  |
| Terminal Digit :                       | ○ No end of dial.                                                           |  |  |  |  |  |
| H.450 Service Features:                | ○ On ○ Off                                                                  |  |  |  |  |  |
| Done                                   |                                                                             |  |  |  |  |  |

System configuration menu can display the system wide information and configuration.

## **Parameter Description**

Keypad Type

Keypad type option is used to setup DTMF transmission method. You may select DTMF type in VIP-101T for DTMF receiving and transmitting activities.

Default: H.245 (Signal)

**Dialstring Length** 

You may specify total dialing digit length in this option. Maximum allowed dialing length is 24 digits, if this parameter is set to zero, this indicates (not limited, Max. allowed dialed digits count is 24.

Default: 0

Interval between

You may specify the interval (in second) of two pressed digits, if there is no action in this duration, VIP-101T will dial out the pressed numbers.

**Dialstring Digits** 

Default: 5 seconds

**Terminal Digit** 

Terminal digit selection, once this specified digit is pressed on the keypad, VIP-101T will send out the dialed digits.

Default: symbol "#"

H.450 Service

This option can be used to enable or disable the H.450 features supported in VIP-101T. H.450 service supported: call transfer, call on hold and call forward.

**Features** 

Default: on

# **Tone Configuration**

| Busy<br>Tone:    | Low<br>Freq. | High<br>Freq. | Low<br>Freq.<br>Level | High<br>Freq.<br>Level | TOn 1 | TOff 1 | TOn 2 | TOff 2 |
|------------------|--------------|---------------|-----------------------|------------------------|-------|--------|-------|--------|
| Tone             | 400          | 0             | 8                     | 8                      | 50    | 50     | 0     | 0      |
| Reorder<br>Tone: | Low<br>Freq. | High<br>Freq. | Low<br>Freq.<br>Level | High<br>Freq.<br>Level | TOn 1 | TOff 1 | TOn 2 | TOff 2 |
| rone.            | 480          | 620           | 8                     | 8                      | 25    | 25     | 0     | 0      |
| Ring<br>Tone 1:  | Low<br>Freq. | High<br>Freq. | Low<br>Freq.<br>Level | High<br>Freq.<br>Level | TOn 1 | TOff 1 | TOn 2 | TOff 2 |
| i one 1.         | 440          | 480           | 13                    | 13                     | 200   | 400    | 0     | 0      |
| Ring<br>Tone 2:  | Low<br>Freq. | High<br>Freq. | Low<br>Freq.<br>Level | High<br>Freq.<br>Level | TOn 1 | TOff 1 | TOn 2 | TOff 2 |
| TOTIC 2.         | 500          | 700           | 10                    | 10                     | 10    | 100    | 10    | 100    |
| Dial<br>Tone:    | Low<br>Freq. | High<br>Freq. | Low<br>Freq.<br>Level | High<br>Freq.<br>Level | TOn 1 | TOff 1 | TOn 2 | TOff 2 |
|                  | 440          | 350           | 8                     | 8                      | -  50 | 0      | 50    | 0      |

In this tone configuration page, you may adjust Busy tone, reorder tone, ring tone and dial tone in VIP-101T to have different kinds of voice play-out. Currently, only ring tone and dial tone is functional in VIP-101T, busy tone and reorder tone are reserved for future use.

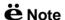

In most circumstances, it is not necessary to adjust parameters in this page. Before applying any changes in this page, please make sure the data are properly inserted.

## **Parameter Description**

Tone Type

Before adjusting these parameters, please consult your ITSP service staff or related personnel to obtain proper information to input.

and parameter

| Default  | Busytone1: LowFreq | 400 Dialtone: LowFreq |     |             | 440  |
|----------|--------------------|-----------------------|-----|-------------|------|
| Default: | HighFreq           | 0                     |     | HighFreq    |      |
|          | LowFreqLevel       | 8                     | 350 |             |      |
|          | HighFreqLevel      | 8                     |     | LowFreqLev  | el 8 |
|          | TOn1               | 50                    |     | HighFreqLev | el 8 |
|          | TOff1              | 50                    |     | TOn1        | 50   |
|          | TOn2               | 0                     |     | TOff1       | 0    |
|          | TOff2              | 0                     |     | TOn2        | 50   |
|          |                    |                       |     | TOff2       | 0    |
|          |                    |                       |     |             |      |

# Password, Commit Data, Reboot, Version Information, and Firmware upgrade Configurations

## **Password Configuration**

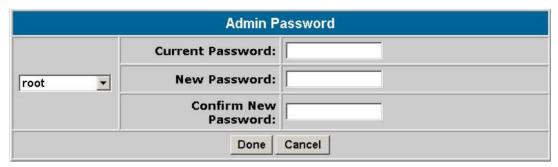

You may specify the logon password of VIP-101T here. It is suggested to write down the password and store in a safe place. If the password is forgotten, please contact ITSP related personnel, or local distributor for support service.

There are two kinds of user privilege in VIP-101T administration mode: **root**, and **administrator**, difference between root and administrator is root has the right to change configuration required more privileges, such as restore system default, clean password.

#### **Parameter Description**

Current Password

Insert the current active password in this field.

Default: null <without password>

New Password

Preferred password for you to logon VIP-101T.

Default: This command has no default value.

Confirm Password

Insert new password again for confirmation..

Default: This command has no default value.

#### **Commit Data**

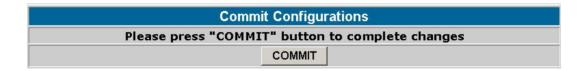

Commit data page is used to apply the modifications you've done in VIP-101T.

Please be sure to double confirm if the data are correctly input before commit your settings. After committing your settings, please go to "*Reboot*" page to restart machine and make all the modifications effective.

# **Parameter Description**

Commit Press *COMMIT* button to apply the changes in machine

#### Reboot

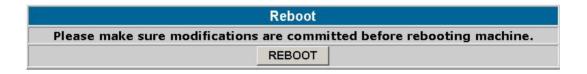

Reboot page is used to reboot machine and activate the settings you've done. If remote reboot is executed, please make sure you're able to re-connect to machine before rebooting.

#### **Parameter Description**

Reboot Press *REBOOT* button to restart VIP-101T, and the changes in machine

#### **Version Information**

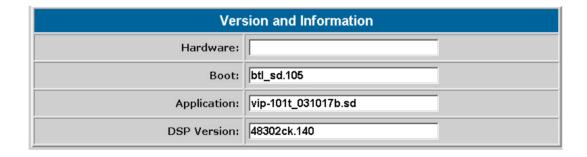

You may check VIP-101T machine version information in this page, these information are important and necessary while inquiring technical support. Meantime, detail description, and LCD display on VIP-101T can clarify the status on your machine, and speed up support service.

# **Parameter Description**

Hardware VIP-101T Hardware version information

Default: null < This field has no default value.>

Boot loader version VIP-101T.

Default: This field has no default value.

Application Application image version information of VIP-101T.

Default: This field has no default value.

DSP version DSP Image version information

**Default**: This field has no default value.

## Firmware Upgrade

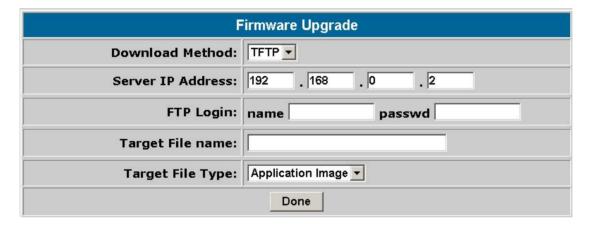

While you receive or download up-to-date firmware file from local distributor, you may open Firmware upgrade page to load new firmware into VIP-101T to obtain latest add-on features or maintenance service.

**i** Hint

When download or receive firmware upgrade from your service provider, it is required to perform a "*flash -clean*" to activate new configuration in machine. <Machine default IP address: 192.168.0.1, Telnet logon username: *root*; password: <null>, press <Enter> to log in machine.

#### **Parameter Description**

TFTP Firmware upgrade via TFTP server mode

Default: TFTP upgrade mode

FTP Firmware upgrade via FTP server mode

Default: disabled.

Server IP Address Specify the IP address of TFTP/FTP server, which contains the firmware

file.

**Default**: 192.168.0.2

FTP Login If FTP upgrade mode is used, please specify the username/password for

FTP server logon

Default: This field has no default value.

Target File Name Specify the firmware file name in TFPT/FTP server.

Default: This field has no default value.

Target File Type Select the firmware type you'd like to load into VIP-101T while performing

firmware upgrade.

**Default**: Application image.

# Firmware upgrade in TFTP mode via web interface

Here we'll introduce you how to load the new firmware file into VIP-101T via *Firmware upgrade* configuration page.

Please prepare the TFTP server ready on the network, and the sample topology can be shown below:

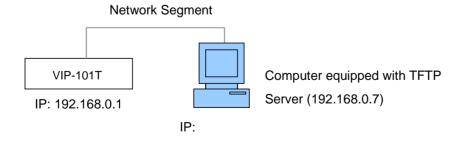

## Preparation on TFTP server side

 Executing TFTP server program, assign firmware file location, and save the path if necessary. (This part might vary depends on different kind of TFTP server used.) (In this sample, the file is assigned in c:\)

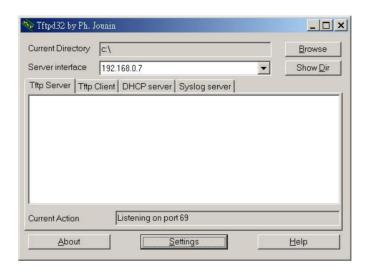

2. Allocate VIP-101T firmware file in the directory.

Note: If a firmware upgrade is carried out in a NAT environment, it is required to reserve TCP port 69 for TFTP access.

## Firmware upgrade steps on VIP-101T

Log on VIP-101T via web browser by user name: **root**; password: null <without password> (password may vary because of your machine configuration), and browse to the Firmware upgrade page, then insert related parameters (Server IP, file name, firmware type selection ...).

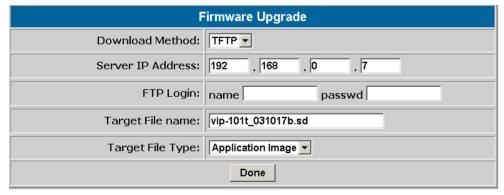

After inserting these parameters, please click "Done" button to start file transmission.

Please wait a moment till firmware file loaded into machine. When the process is done, VIP-101T popup a message to remind you:

ROM file download succeeded, please check version and reboot system. !!!

Please go to *Reboot* page to restart VIP-101T. Till now your machine firmware upgrade is completed.